# UNITEC CORPORATION BACNetセミナー Microsoft Teams会議接続手順書

ناك

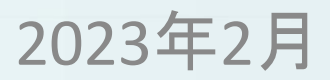

## **BACnetセミナーにご参加いただくにあたり**

この度は、弊社「BACnetセミナー」へお申込みいただきありがとうございます。 セミナーについて、ご案内申し上げます。

- ⚫ 本セミナーでは、Microsoft Teams会議を利用します。
- 安心してご受講いただくため、できる限りパソコンでご参加ください。
- 周囲の音が入らないような、静かな環境でご参加ください。
- ハウリング防止の為、イヤホンやマイクをご利用ください。
- ⚫ ご受講者様のカメラ・マイクはOFFにしてください。
- **事前に、Microsoft Teamsの会議通知をメールでお送りします。** 件名「BACnetセミナー案内メール」を 必ずご確認いただきますよう、お願いいたします。

<sup>◆</sup>この資料に掲載している内容は、2023年2月時点の情報です。 Microsoft Teamsの機能・操作手順は、予告なく変更になる場合があります。 ◆お使いのPCによっては、操作方法が異なることがあります。予めご了承下さい。 2

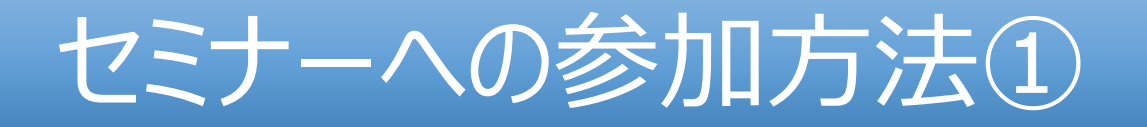

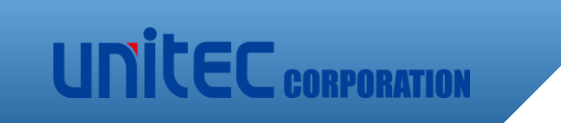

## 本セミナーはオンライン会議として開催いたします。 弊社より送付されたBACnetセミナーの案内メールから 会議に参加します。

【操作①】 案内メールに記載の 「会議に参加するにはここをクリック」をクリックしてください。 ※使用するブラウザは、「Edge」 「Chrome」を推奨します。

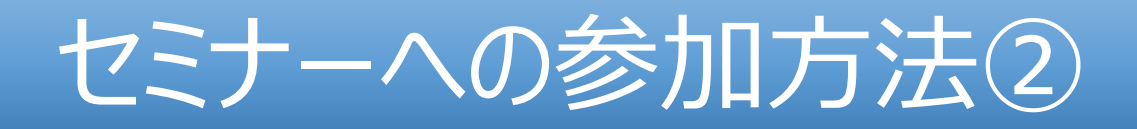

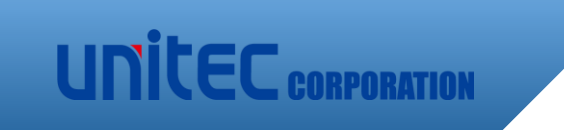

## 【操作②】 次の画面にて「①このブラウザーで続ける」をクリックしてください。 (WebからTeams会議に参加します)

※Teamsアカウントをお持ちの方は 「②Teamsアプリを開く」から ご参加いただいても問題ございません。 なお、その際は登録されているアカウントの お名前が公開されますのでご注意ください。

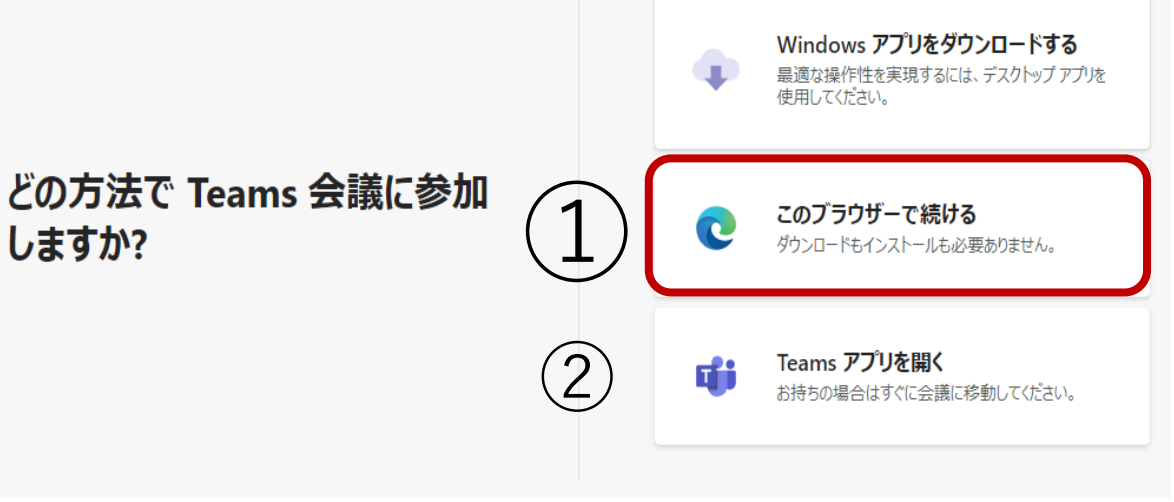

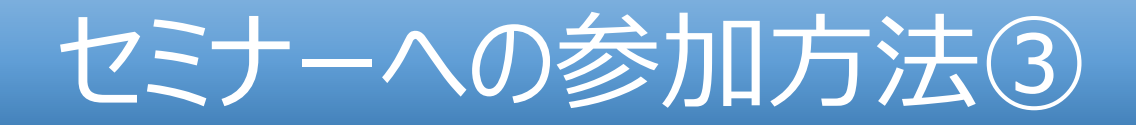

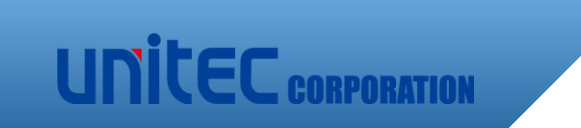

## 【操作③】 マイク、カメラの許可要求が表示された場合は、 「許可」を選んでください。

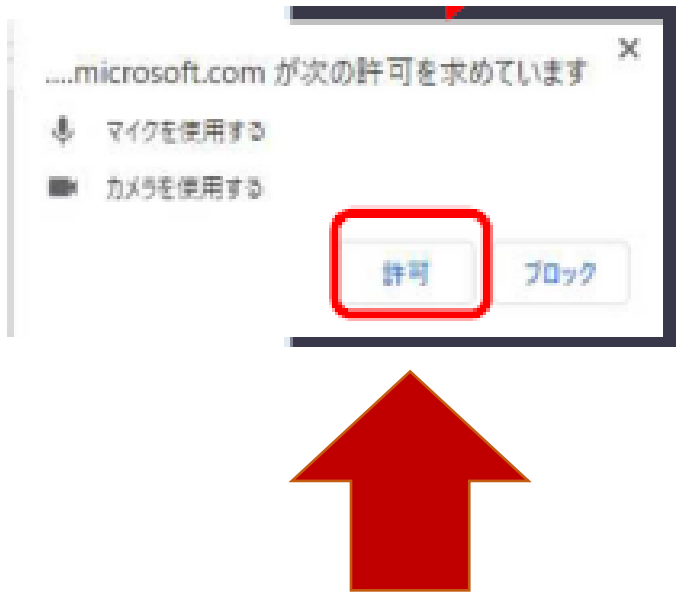

## セミナーへの参加方法④

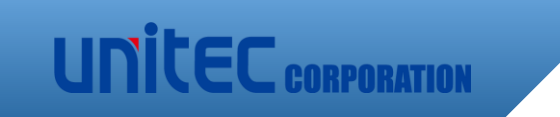

## 【操作④】 BACnetセミナー案内メールに記載されている 「会議氏名(Attend-●)」をご入力ください。※ (お持ちのアカウントでログインされた場合は、本画面はスキップされます。)

※ご登録済みのアカウントでログインして

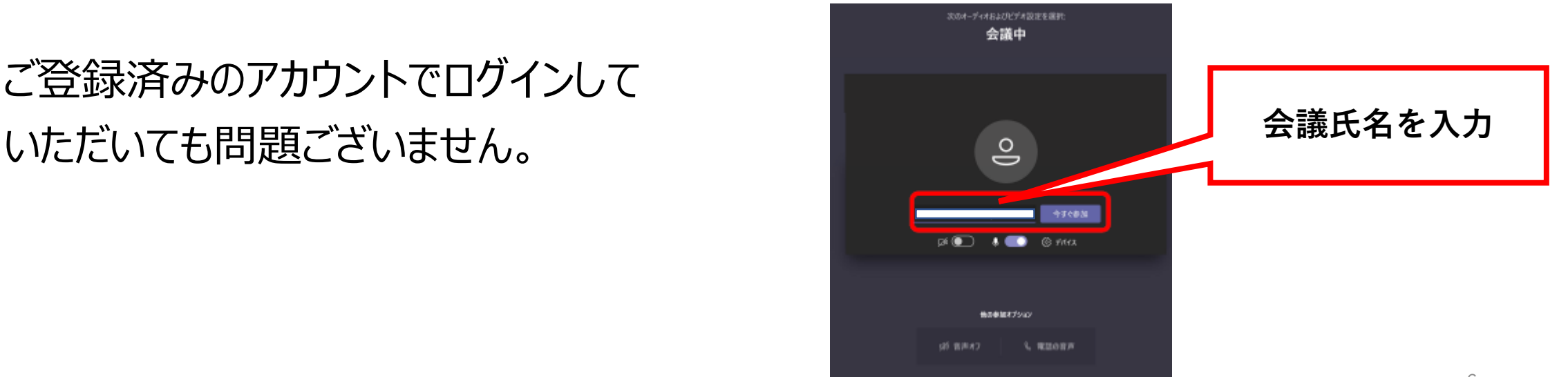

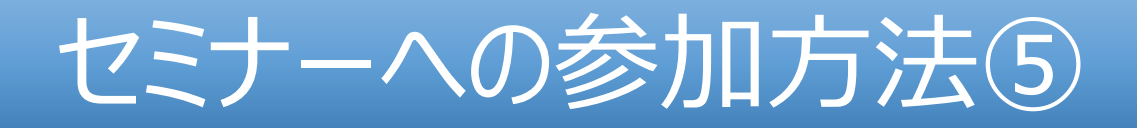

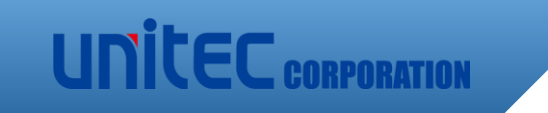

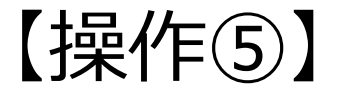

## 会議氏名を入力後、**カメラをOFF、マイクをミュートに設定のうえ** 準備ができましたら「今すぐ参加」をクリックして会議にご参加ください。

開始時間まではご案内画面が映し出されますので、

セミナー開始までそのままお待ちください。 その際、BGMが聞こえていることを 確認してください。

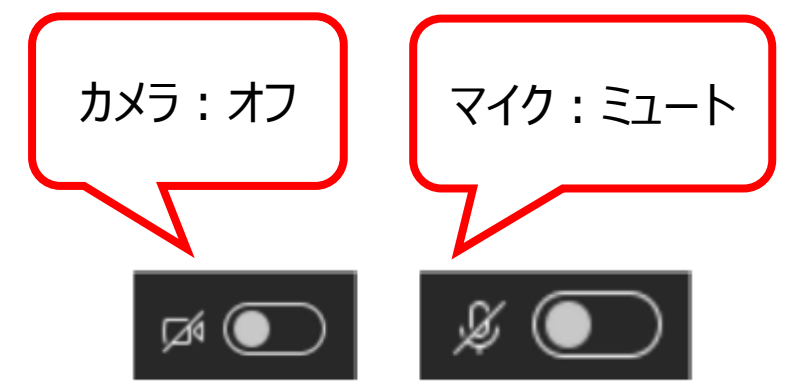

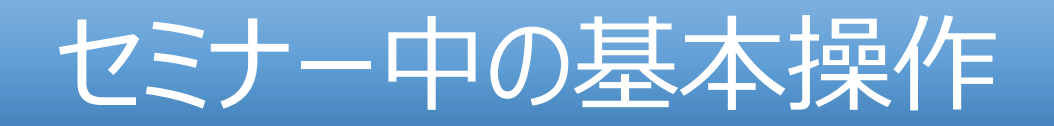

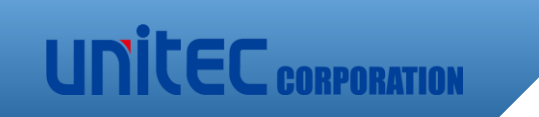

## ①質疑応答の時間に質問したいとき : 們ボタン ②セミナー画面から退出するとき:退出ボタン

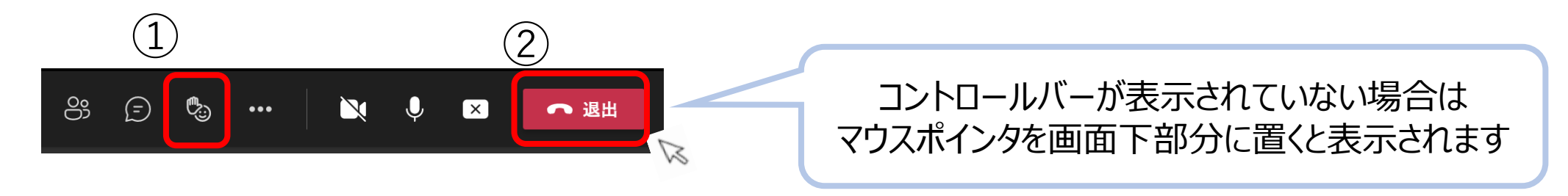

セミナー中は、画面内にある上記のコントロールバーから 各種操作を行うことができますが、 ①②以外では基本的に操作は行わないでください。